## How to Send Files to Kreischer Miller's Secure File Transfer

1. Navigate to <u>www.kmco.com</u>.

4.

2. Click on "Client Access" link at the top middle of the page.

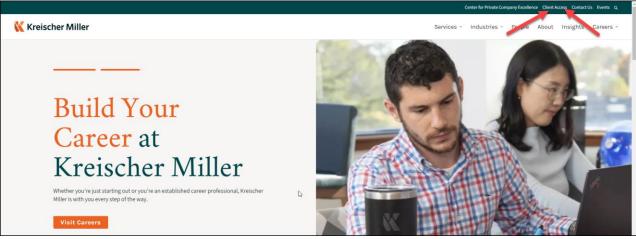

3. Under Secure File Transfer, click on the link to send files TO Kreischer Miller LLC

|                                                                                                    | Center for Private Company Excellence Client Access Contact Us Events Q |  |
|----------------------------------------------------------------------------------------------------|-------------------------------------------------------------------------|--|
| Kreischer Miller                                                                                                    | Services - Industries - People About Insights Careers -                 |  |
| Client Access                                                                                                    |                                                                         |  |
| Kreischer Miller Client Portals                                                                                                    |                                                                         |  |
| Online Payment Portal<br>Click here to be directed to Kreischer Miller's online payment portal where you can securely pay invoices via credit card, debit card, or bank transfer.                                            |                                                                         |  |
| My1040Data Access Click here to be directed to My1040Data, which allows you to complete your tax organizer online. Please contact your Kreischer Miller tax advisor to secure a password allowing access to this service.    |                                                                         |  |
| Secure File Transfer<br>Click here to be directed to Kreischer Miller's service that allows you securely and confidentially send us files or receive files from us.                                                          |                                                                         |  |
| More detailed instructions, including screen shots, for how to use our Secure File Transfer portal:                                                                                                    |                                                                         |  |
| How to send files to Kreischer Miller                                                                                                    |                                                                         |  |
| Click on Secure Upload                                                                                                    |                                                                         |  |
|                                                                                                    |                                                                         |  |
| Kreischer Miller                                                                                                    |                                                                         |  |
|                                                                                                    |                                                                         |  |
|                                                                                                    |                                                                         |  |
| Convers File Fuchance                                                                                                    |                                                                         |  |
| Secure File Exchange                                                                                                    |                                                                         |  |
| Welcome to the Kreischer Miller Secure File Exchange. You can use this service to send us files or to receive files from us. All transfers are confidential and SSL encrypted. Secure Upload Send files to Kreischer Miller. |                                                                         |  |
| Secure Download<br>Download files sent to you by Kreischer Miller. Please have your download tracking code ready.                                                                                                    |                                                                         |  |
| KREISCHER MILLER PORTAL<br>Browse and download files. A guest account is required.                                                                                                    |                                                                         |  |

Employee Login • Privacy Policy • Security Statement • Copyright ©2023 LeapFILE. All rights reserved.

Powered by LeapFILE<sup>TM</sup>

5. Enter the KMCO employee's email address and then click "Start"

| Ҡ Kreischer Miller                                 |                                                                                                    |
|----------------------------------------------------|----------------------------------------------------------------------------------------------------|
| Enter the email of the recipient for this transfer | Secure Upload                                                                                        |
| Recipient Email<br>[doe@kmco.com]                  |                                                                                                    |
| Start                                              |                                                                                                    |
|                                                    | Employee Login - Privacy Policy - Security Statement - Copyright @2023 LeapFLE: All rights reserved. |

6. Enter your (the client) information into the form and then click "select files and folders to send" via HTML5

| *Your Name                                                                  |                           |
|-----------------------------------------------------------------------------|---------------------------|
| Joe Business                                                                |                           |
| *Your Email Address                                                         | Enter your                |
| Client@email.com                                                            | name and                  |
|                                                                             | email                     |
| *Confirm Your Email Address Client@email.com                                |                           |
| Chemigenal.com                                                              |                           |
| Please create a message for the recipient                                   |                           |
| It's a good idea to describe exactly what you are sending and include any a | additional contact info.  |
| *Subject                                                                    |                           |
| Enter your subject here                                                     |                           |
| *Message/Description/Instructions                                           |                           |
| Please see attached per your request                                        |                           |
| Joe Business                                                                |                           |
| Add a S<br>and<br>Mess                                                      | da                        |
| Select delivery options                                                     | Check for<br>notification |
| -                                                                           | nouncation                |
| Select files to send (Regular Upload)                                       | Attach files:             |
| +Select a single file at a time, 2GB max size limit                         |                           |
| Select files and folders to send (Enhanced upload - HTML5)                  | We recommend              |
| +Select multiple files at once or Drag & Drop, 4GB max size limit           | using HTLM5 for           |
| Select files and folders to send (Enhanced upload - Java)                   | uploading                 |

Browser Requirement: The Java enhanced uploader supports only Internet Explrer and requires Java support i

7. Click "Choose Files" and select the file you want to send OR Drag and Drop from your dekstop and then click on Send

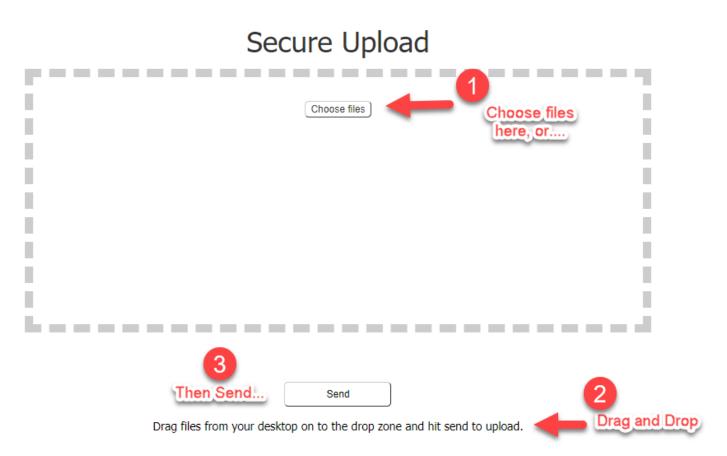